## **วิธีการใชงานระบบ E-Service**การเข้าสู่หน้าเว็บไซต์ E-Services

1. เข้าเว็บไซต์ของหน่วยงาน [www.hadlektrat.go.th](http://www.hadlektrat.go.th/)

เสร็จสิ้น

2. สังเกต Banner บริการประชาชนออนไลน์ E-Service (ตามภาพประกอบ 1)

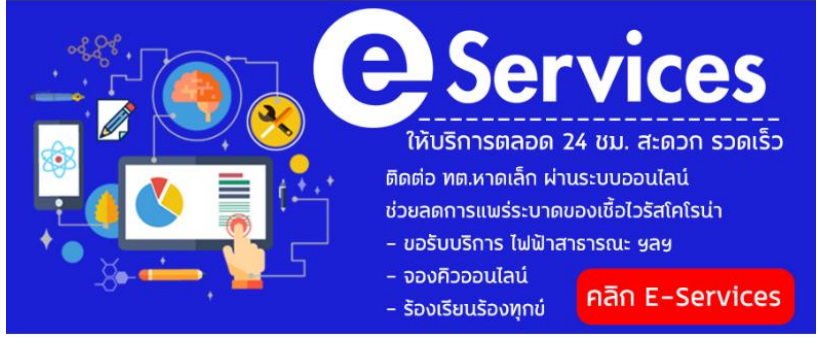

(ตามภาพประกอบ 1)

3. คลิกที่ Banner "e-service" ด้านมุนขวาล่าง "**คลิก E-Services**" จะเข้าสู่หน้ายินดีต้อนรับเข้าสู่ e-service

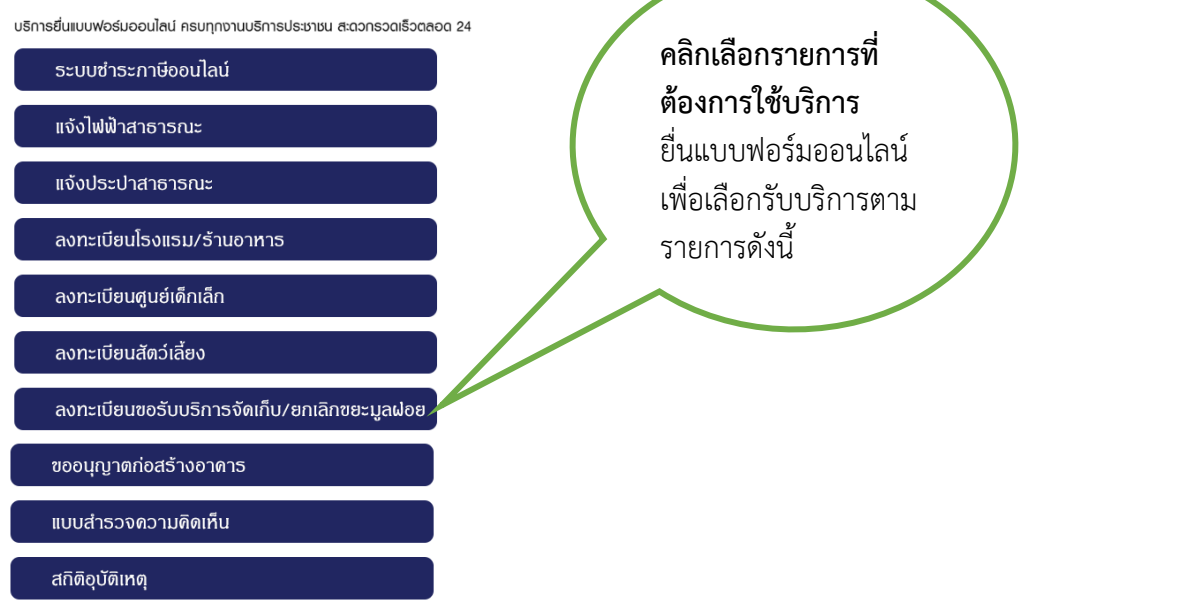

4. เลือกคำร้องตามหัวข้อที่ต้องการเลือก เพื่อกรอกรายละเอียดตามแบบฟอร์มและ กดปุ่มบันทึกเมื่อดำเนินการ

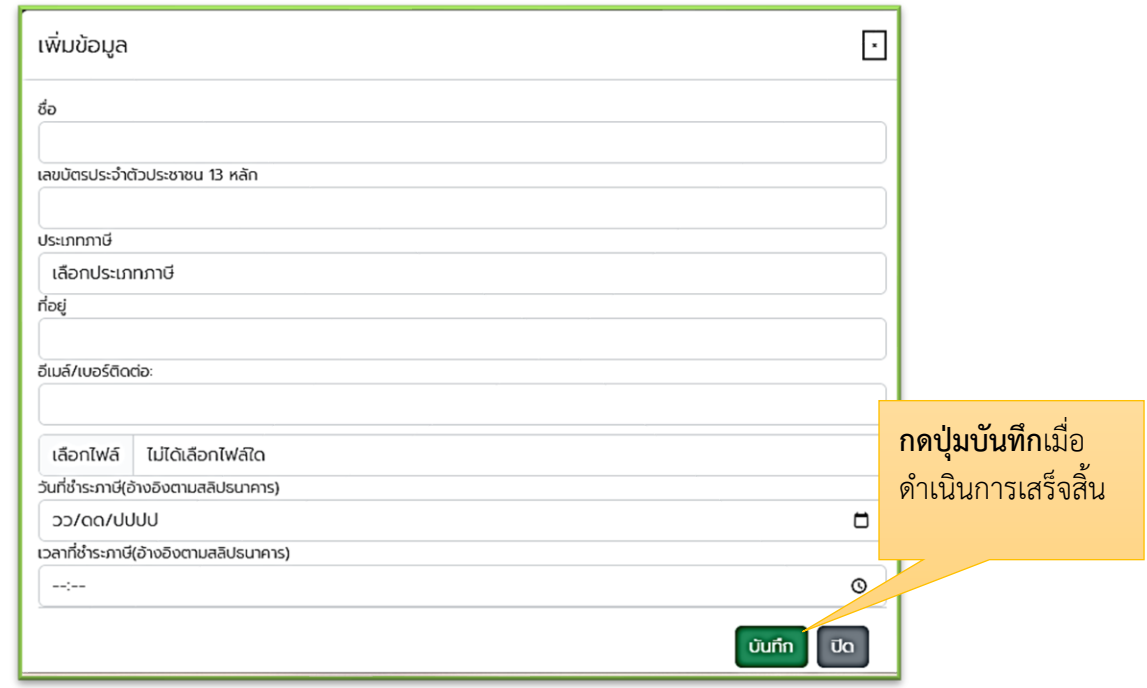